# Guide to withdrawals

This guide to withdrawals explains the definitions, evidence and reporting requirements that apply when students withdraw from training.

# Types of withdrawals

There are 3 types of withdrawals.

- **Official withdrawal** − the student tells you verbally or in writing that they don't intend to complete the training.
- **Apparent withdrawal** − the student stops participating in training but doesn't tell you, so you decide when to withdraw them.
- **Deferral** − you come to an agreement with the student that they can withdraw from a program for now and return to training later**.**

# Written process for withdrawals

You should have a written process for managing withdrawals and explain your process to students. Your process could cover:

- how you identify issues that can cause a student to drop-out (for example, whether the student needs additional support)
- how you attempt to re-engage a student (for example, how many attempts you should make to contact them before you decide to withdraw them, and how you record your attempts)
- how you approve and manage deferrals (for example, how long a student can defer their training)
- how you deal with other less common situations that might result in a withdrawal (for example, when a student is substantially in arrears with their tuition fees, and you can't come to an acceptable financial arrangement
- how you record withdrawals (for example, a note in the student file or an internal withdrawal form).

# Notification requirements

There are certain people you must tell when apprentices, trainees or students under 17 withdraw from their training.

### Apprentices and trainees

If an apprentice or trainee fails to commence training as planned or withdraws, you must tell the Apprenticeship [Network provider](https://www.australianapprenticeships.gov.au/search-aasn) and the employer within 2 weeks. Refer to the 2024 guidelines about apprenticeship and traineeship training delivery.

### Students under 17

If a student who is under 17 years of age and has an exemption from school to train with you stops attending, you must tell the Department of Education regional office and the student's previous school (if relevant).

The school will support the student by talking to them about alternative pathways.

# Evidence of participation

If you claim payment for a withdrawn subject, you need to keep one item of evidence of participation (EOP) to show that the student engaged in learning or assessment.

**T** You can use any accepted item of EOP except evidence of assessment, which won't be available as the student didn't complete the subject.

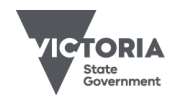

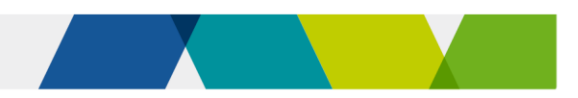

### How to report a withdrawal

When a student withdraws from training, follow these steps to report it in SVTS.

- 1. Update the **'**program status identifier' to a withdrawal.
- 2. Update all the completed subject enrolments that are linked to the program with an outcome (for example competency achieved/pass).
- 3. For subjects that were in progress:
	- record the withdrawal in the 'outcome identifier − national' field
	- change the activity end date to match the **date of withdrawal**. The date of withdrawal is the date the student either:
		- $\circ$  confirmed their intent to withdraw as noted in the student file or on an internal withdrawal form (official withdrawal)
		- o stopped participating, or you decided they withdrew (apparent withdrawal).
	- report the hours attended (along with the original scheduled hours for the subject, despite the withdrawal).
- 4. Do not report any subjects that have not started.

See **Attachment 1** for more detail on how to report withdrawals and **Attachment 2** for some examples.

### Calculating hours attended

The hours attended is the number of hours of supervised training and assessment you delivered to the student before they withdrew from a subject. You must report this along with the original scheduled hours, but we only pay for the hours attended.

We don't specify how you calculate the hours attended when a student withdraws from a subject. However, it should be based on hours of supervised training and assessment delivered to the student. As such, hours attended will typically be less than the scheduled hours for the subject.

If the student didn't participate in any training or assessment, or you didn't keep any EOP for the subject, you should either:

- report an activity end date that matches the activity start date and report zero hours attended, or
- exclude the subject from future data reports.

This will reverse any previous payments we made for the subject.

### How to report a program deferral

You can decide the amount of time you accept as a deferral.

Follow these steps when a student defers their program.

- 1. Update the 'program status identifier' to show that the program is deferred.
- 2. Update all the subject enrolments that are linked to the program:
	- completed subjects should be reported with a final outcome (for example, competency achieved/pass)
	- subjects that were in progress should be reported as either withdrawn, or continuing with an estimated activity end date. You can decide this based on your business process and individual circumstances.
- 3. Do not report any subjects that have not started.

See **Attachment 1** for more detail on how to report program deferrals.

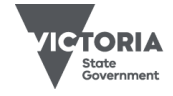

Published December 2023 (version 3.0)

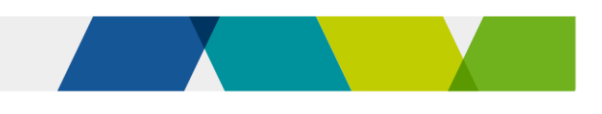

# Deadline for reporting withdrawals

You must report a withdrawal by the earlier of:

- 2 months after the date of withdrawal
- the final data submission date for the data collection year.

**If** If you decide that a student withdrew during the year but the final data submission date has passed, you can report the withdrawal using an activity end date of 01/01 in the new collection year.

### Withdrawn students can return to training

You can change the activity end date for subjects to account for changed circumstances or students who need more time to successfully complete their training.

But if you're not sure whether a student is still engaged in training it's best to withdraw the student from the subject rather than continually pushing out the activity end date.

A student can return to their training, whether they withdrew officially, or you decided to withdraw them (apparent withdrawal).

See **Attachment 1** for details on how to report when a student returns after a withdrawal.

# **Further information**

- Submit an **SVTS** enquiry
- [Victorian VET student statistical collection](https://www.vic.gov.au/training-data-collection)  [guidelines](https://www.vic.gov.au/training-data-collection)
- [Evidence of participation fact shee](https://www.vic.gov.au/vet-funding-contracts#fact-sheets)t

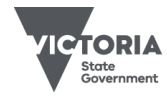

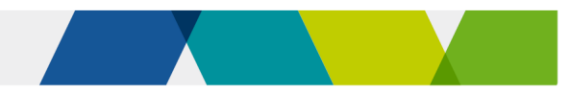

# Attachment 1: Quick reporting guide

This is how to report when a student withdraws from training, defers their training, or returns after a withdrawal. Refer to the Victorian VET student statistical collection guidelines for more information on reporting.

### Reporting a withdrawal

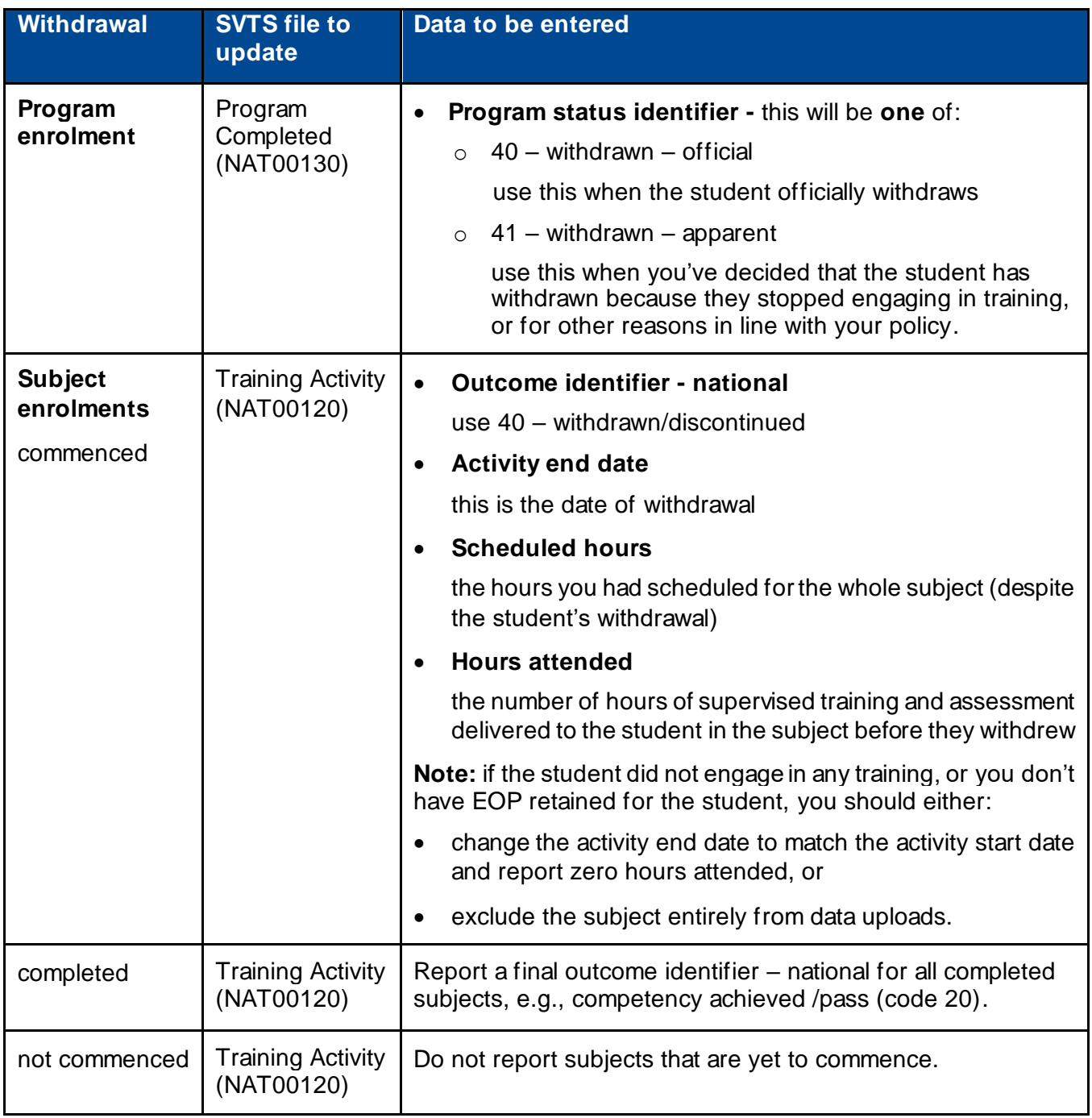

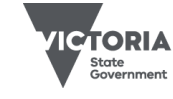

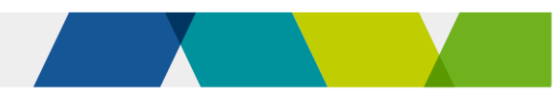

# Reporting a deferral

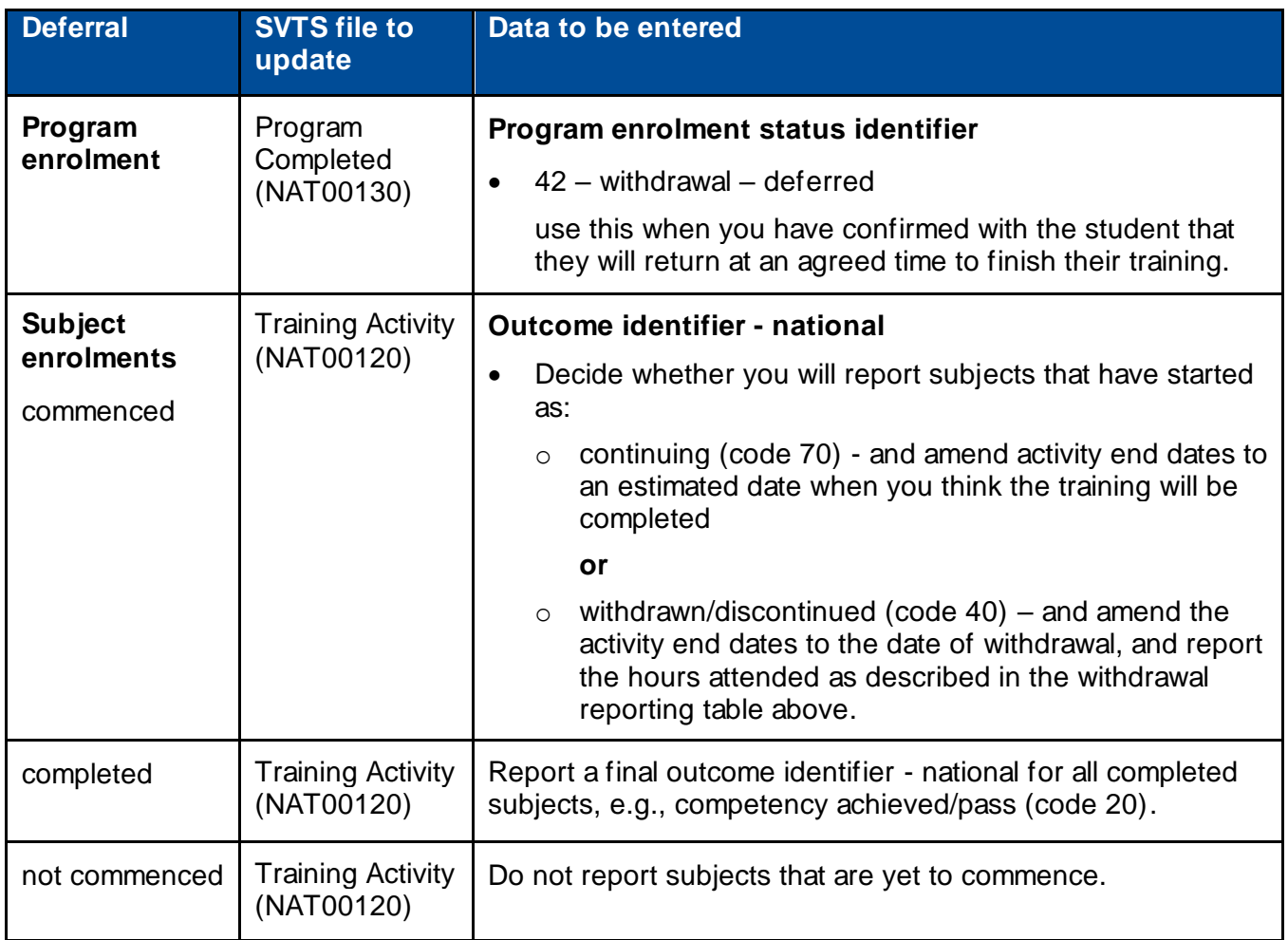

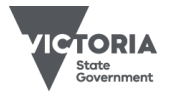

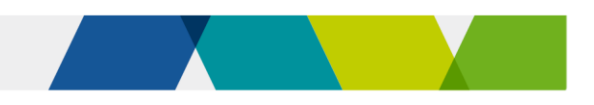

### Reporting a student's return to training after a withdrawal

### **Reporting a new program enrolment**

When a student returns after a withdrawal you can report it as a new program enrolment (and award credit transfer for any completed subjects).

#### **Reporting against the original program enrolment**

You can also report a returning student against the original program enrolment. You should update the program enrolment status identifier to 'in training' (code 30) and keep the original program commencement date.

How you report the withdrawn subjects depends on when the student returns – use the reporting instructions below:

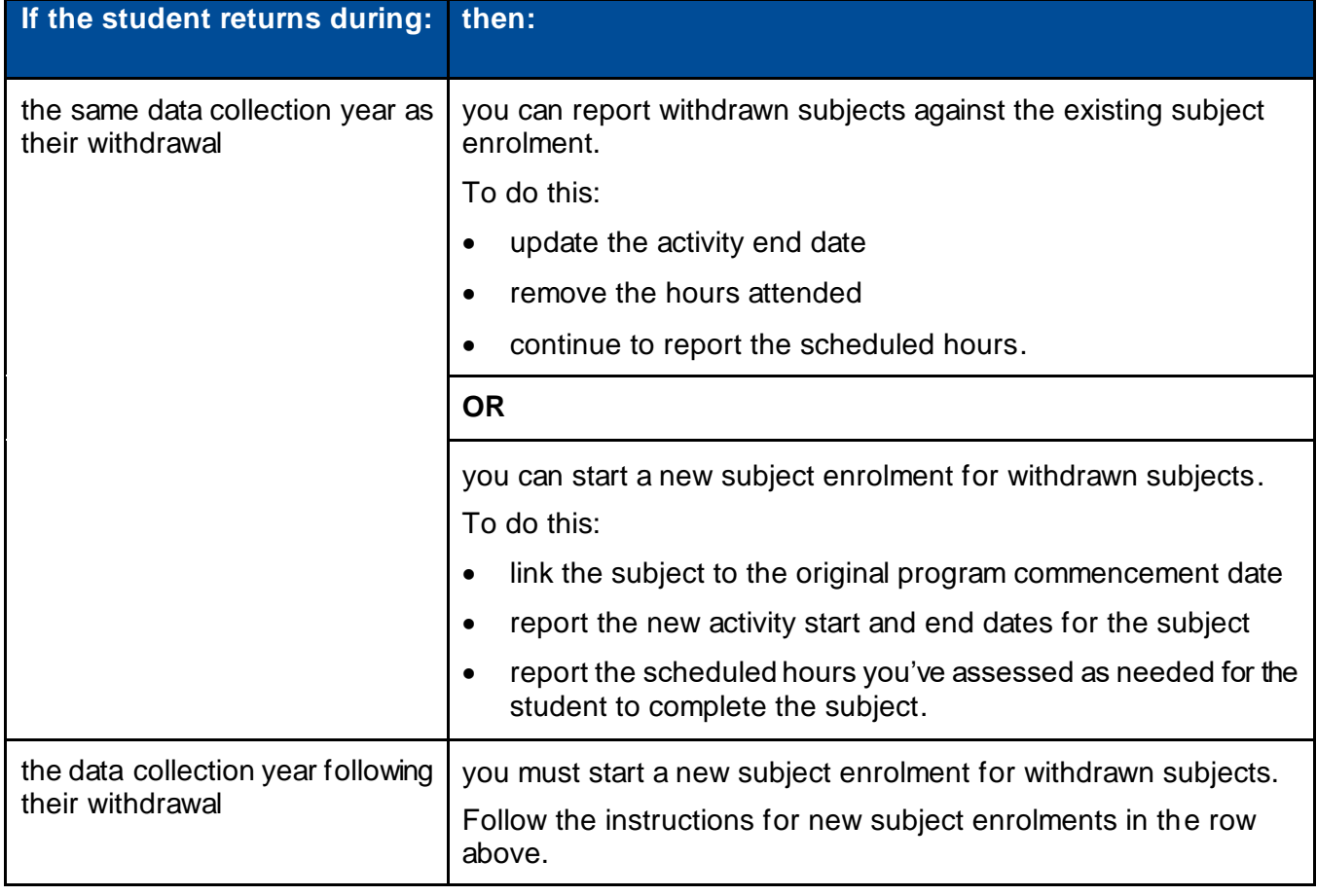

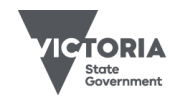

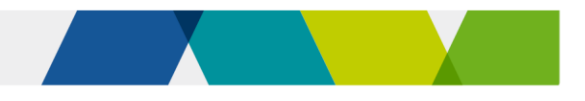

# Attachment 2: Examples of reporting withdrawals

These examples show how to report when students withdraw from training in two scenarios.

### Example 1: Jonah doesn't provide notice of withdrawal

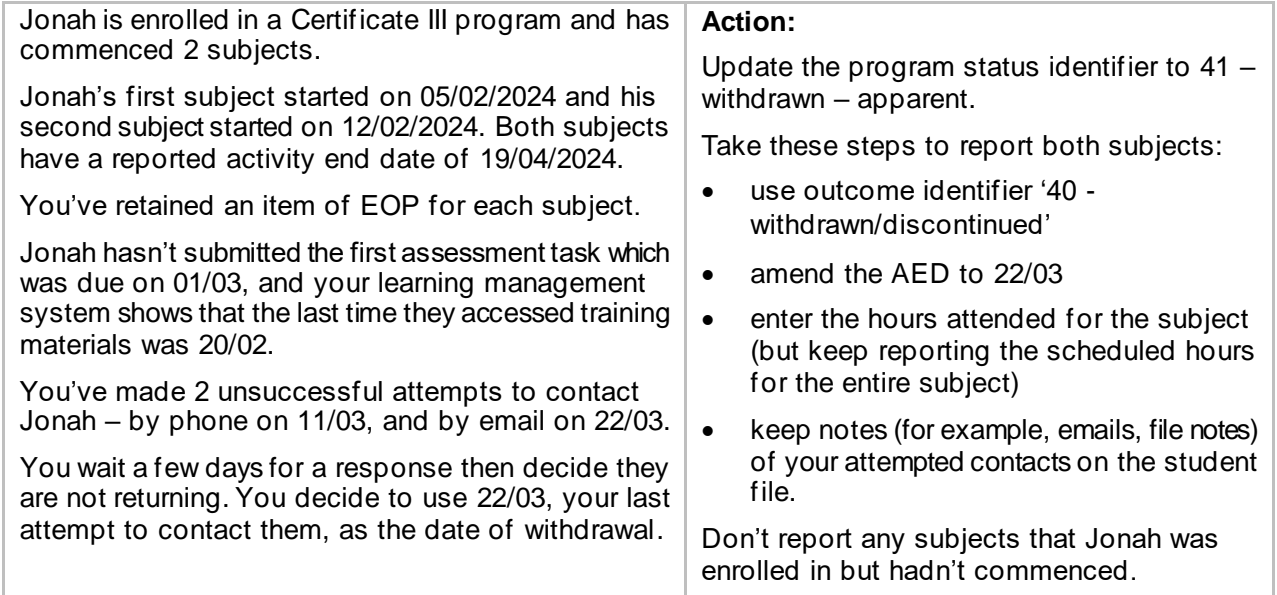

### Example 2: Amal officially withdraws

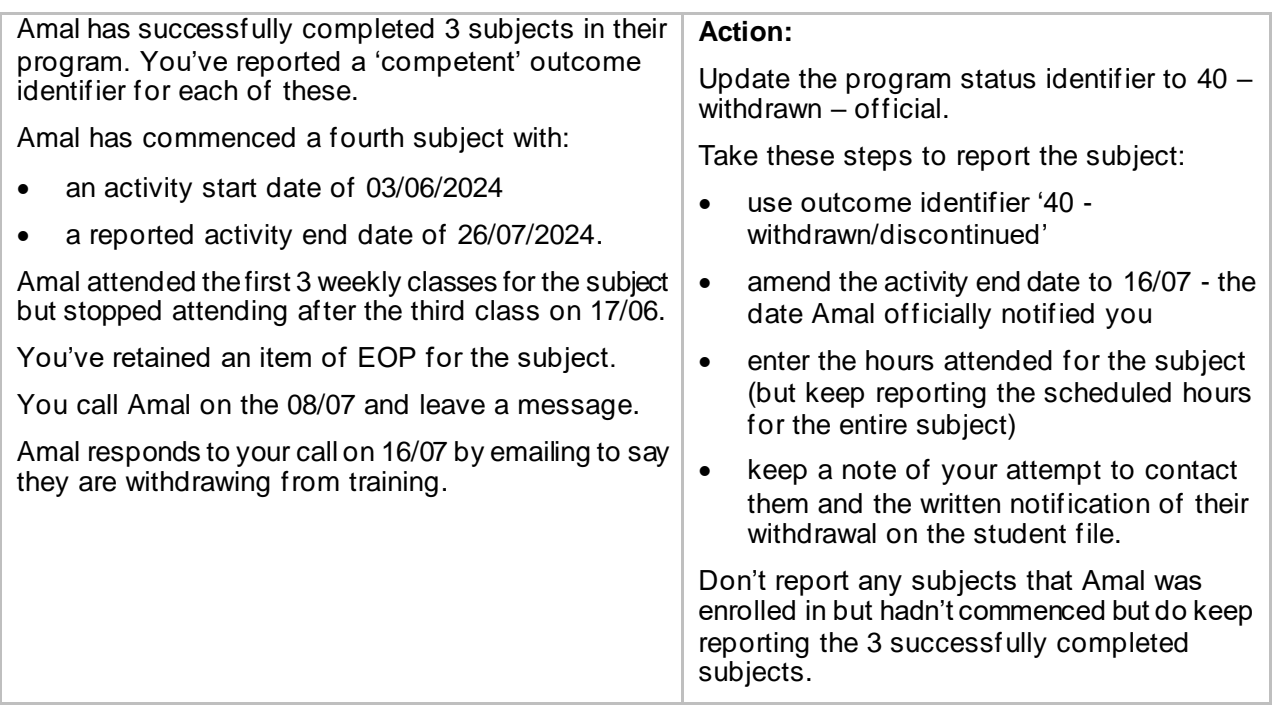

© Copyright State of Victoria, Department of Jobs, Skills, Industry and Regions 2023

Except for any logos, emblems, trademarks, artwork and photography this document is made available under the terms of the Cre ative Commons Attribution 3.0 Australia licence

Published December 2023 (version 3.0)

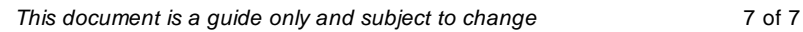

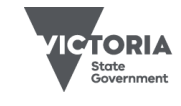